## *Louisiana State University at Eunice*

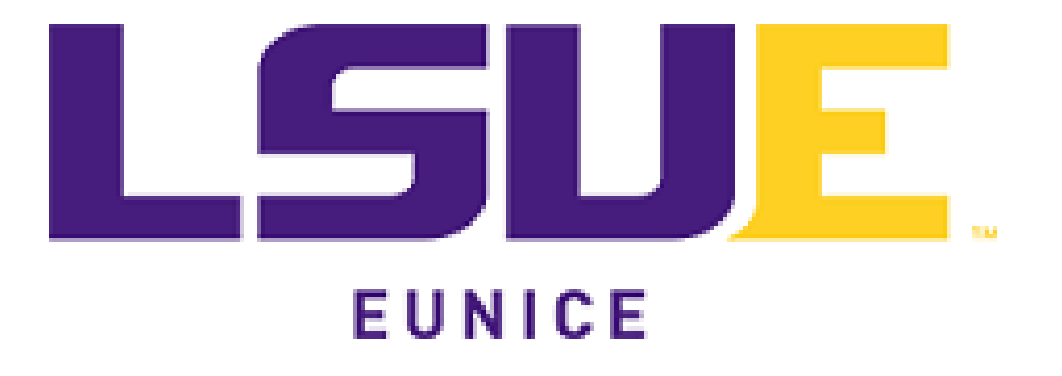

# **Compliance Assist Training Running Reports**

**Paul Fowler Director of Institutional Effectiveness July 10, 2020**

This page left blank.

### **Table of Contents**

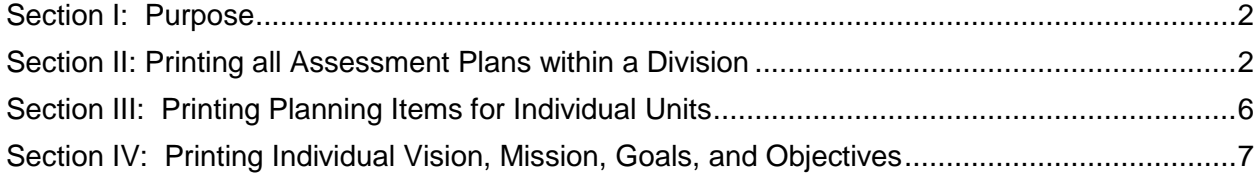

#### **Compliance Assist (CA) Training – Running Reports July 10, 2020**

#### <span id="page-3-0"></span>**Section I: Purpose**

The purpose of this module is to give users an understanding of how to print reports in their individual departments. Reports may be displayed for an entire division (section II), a department within a division (section III), or for each vision, mission, goal, and objective (section IV).

This document does not repeat the login, dashboard, or the plans tab information from the Campus Labs Planning Module training. Instead, links are provided below for the reader's convenience.

- For log in procedures, see Section IV: [Login Information](https://www.lsue.edu/institutional-effectiveness/ie-reports/5-4-20-IV-loginCLT.pdf)
- For entering the planning system and the dashboard page, see Section V: The **[Dashboard](https://www.lsue.edu/institutional-effectiveness/ie-reports/5-4-20-V-DashboardCLT.pdf)**
- For additional information on the Plans Tab, see Section VII: [The Plans Tab](https://www.lsue.edu/institutional-effectiveness/ie-reports/5-4-20-VII-PlansCLT.pdf)

#### <span id="page-3-1"></span>**Section II: Printing all Assessment Plans within a Division**

Either use the "My Units" or "Institution" tab and the organizational tree to navigate to the unit that is to be printed. Liberal Arts has been selected below in the Plans Tab. The user may leave the academic year (AY) and the choice of plans in the red circle to default because the report parameters are set when choosing the report. To view the various reports, click the **the parameters** Tab shown by the arrow after the planning system has landed on the proper department.

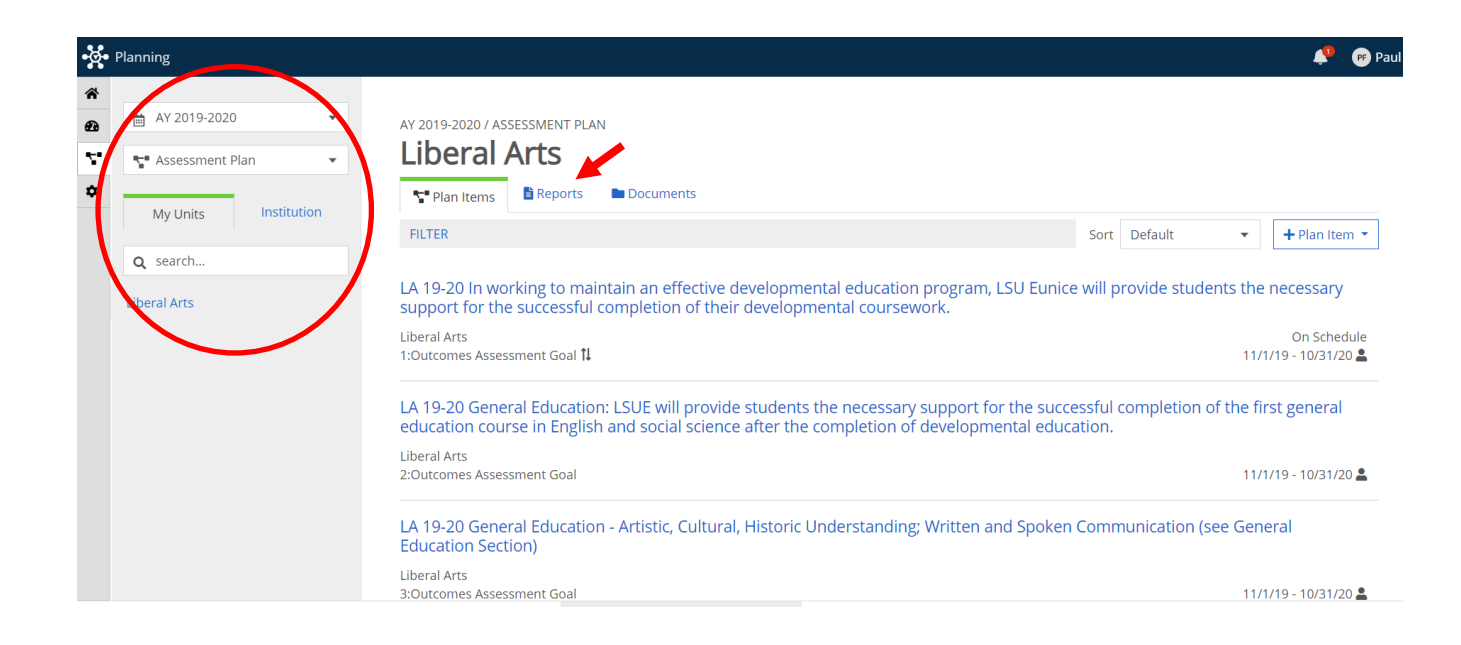

Clicking on the  $\mathbf{E}$  Reports Tab will open the window below. Each of the reports on this page are set to run reports on the different sections of the planning system.

- 1. The Departmental Assessment Goals and Objectives Report displays all assessment plan objectives and goals in the selected department and all departments that report to it for the year selected. All relationships from the departmental objectives to the departmental goals and to LSU Eunice's Strategic Goals are also displayed. Results are sorted by department and by objective number.
- 2. The Departmental General Education Report displays all general education outcomes for the department and the year selected with their relationships to the general education outcomes at the Academic Affairs Level and their relationship to LSU Eunice's Strategic Goals. Results are sorted by department and by objective number.
- 3. The Departmental Vison and Mission Report displays the vision and mission statement for the department and all departments that report to it for the year selected. No relationships exist for vision and mission. Results are sorted by department.

**NOTE:** The dates shown by the number 4 represent the dates that the reports were created and may be changed. The process is described below.

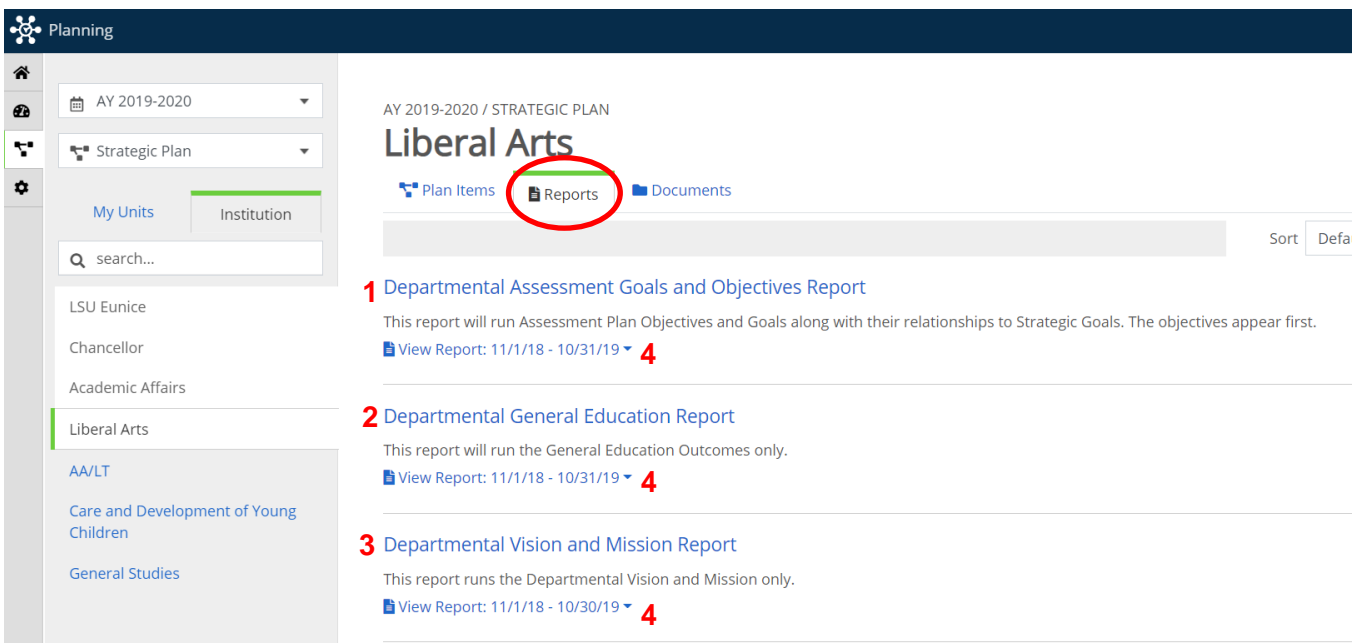

Clicking  $\Box$  View Report: on any of the reports will enable the drop down for that report as shown in the screenshot below. In the drop down menu, clicking

- a. Fiview Report: will display the report as a webpage. The report may be downloaded to a pdf, if needed.
- b.  $\bullet$  Customize Dates will allow the user to display the report for a different academic year.

**NOTE:** The planning system is set up so that AY 2018-2019 runs from November 1, 2018 through October 31, 2019. The lag time allows planning heads time to enter their data prior to the academic year switching in the system. This is typical for all academic years. Further information on changing the date range follows.

- c.  $\bullet$  CSV Report will display the data in Microsoft Excel.
- d. **O** Word Export will download the report to Microsoft Word so that it may be edited.
- e. Print will download the report as a webpage so that it may be printed or changed to a pdf file.

Each report's drop down menu has the same functionality.

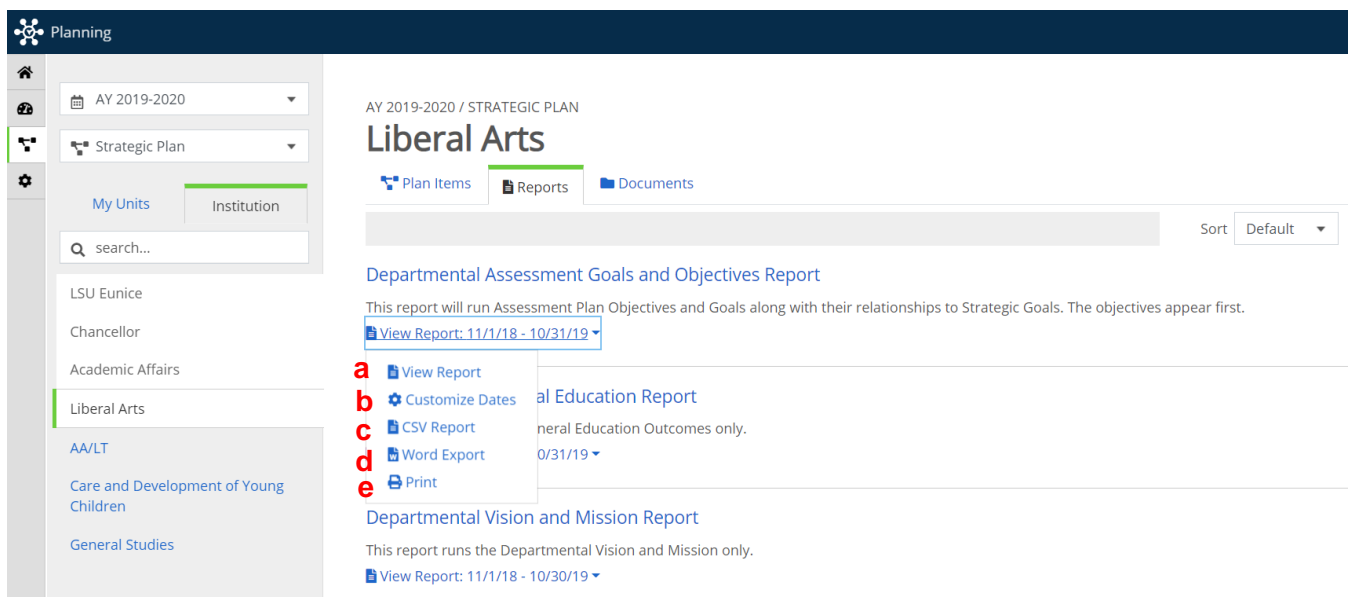

To change the dates for the report, click  $\mathbf{b}$ .  $\blacktriangleleft$  Customize Dates. The window below will open allowing the user to choose the dates.

**NOTE:** All academic years in the planning system at LSU Eunice begin on November 1, xxxx and end on October 31, xxxx (the next year). For example, if the user wanted to run the report for AY 2014-2015, then the user would enter the following dates: Start Date: November 1, 2014 with an End Date of October 31, 2015.

**NOTE:** It is recommended that users simply change the year only and not the other parts of the date range. For example, open the page and click on the "Start Date" year of 2018 and change it to the year desired, then do the same for the "End Date" leaving the month and day intact. This will direct the planning system to print one academic year at a time. Displaying reports over multiple years will combine data and may be a bit confusing.

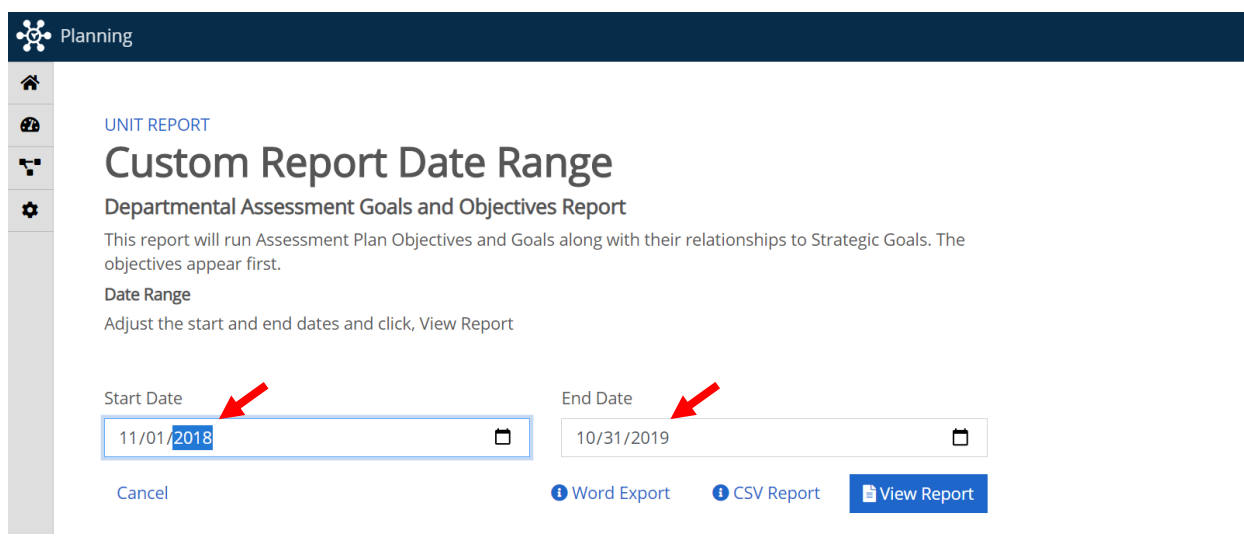

After changing the years, the user can then click Cancel to cancel the report and return to the previous page,  $\bullet$  Word Export to download the report to Microsoft Word,  $\bullet$  CSV Report to download the report to Microsoft Excel, or  $\frac{B}{C}$  view Report to open a new webpage and display it as an html document that can be printed or saved as a pdf.

#### <span id="page-7-0"></span>**Section III: Printing Planning Items for Individual Units**

Thus far, this training aid has focused on running reports for the entire division such as Liberal Arts. Reports that need to be displayed for individual departments are treated in the same way except that the user must select the department desired in the organizational tree in the "Plans Tab" at the left of the screen shot below shown in the red circle.

Here, the user is interested in the AA/LT outcomes only. Clicking on the **the reports tab** as shown by the red arrow allows the user to display the three reports for the AA/LT degree only. The results will be displayed by objective number with relationships to the departmental goal and to LSU Eunice's Strategic Goals.

**NOTE:** General Education Objectives are at the Division Level except for Economics. Economics is held in the Management Program because it is the only General Education Couse in the Division. As a result, running the General Education report for AA/LT will result in no output.

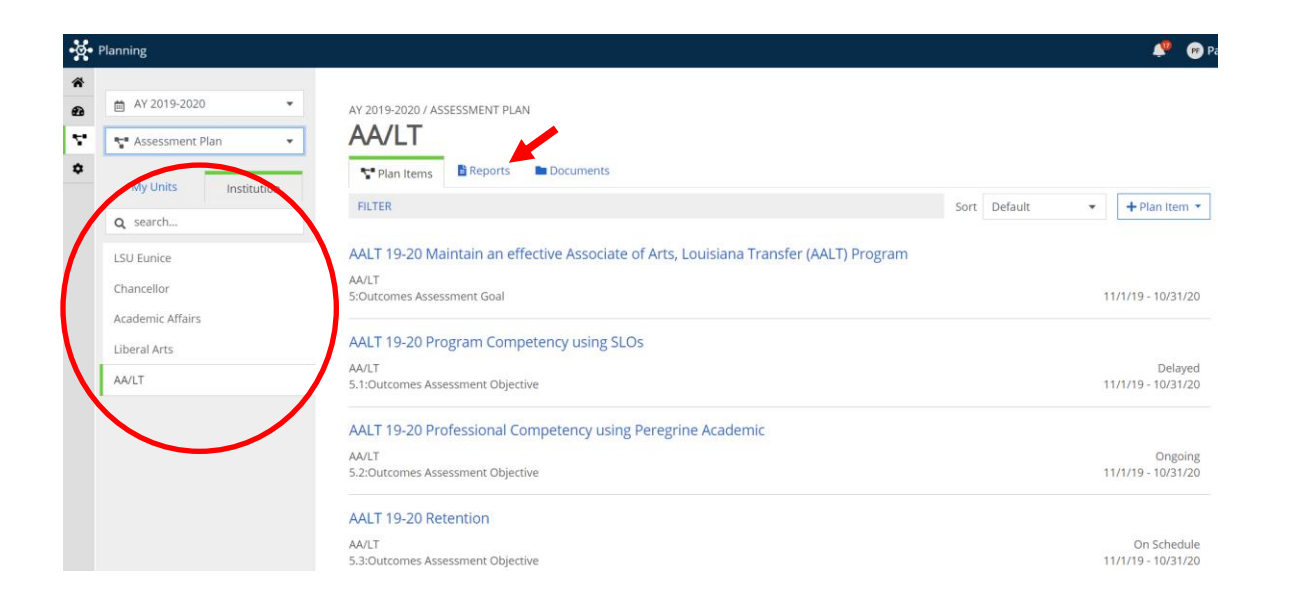

After the **F** Reports webpage opens, click the desired report and proceed as indicated above.

#### <span id="page-8-0"></span>**Section IV: Printing Individual Vision, Mission, Goals, and Objectives**

The last section in this aid is displaying and printing a single vision, mission, goal, or objective for an individual department. Note that this process is different from the sections above and requires the user to not only select the specific department in the Plans Tab, but the year and type of plan as well (see red circle).

For this example, the user clicked on the hyperlinked text for goal 1 as shown by the red arrow.

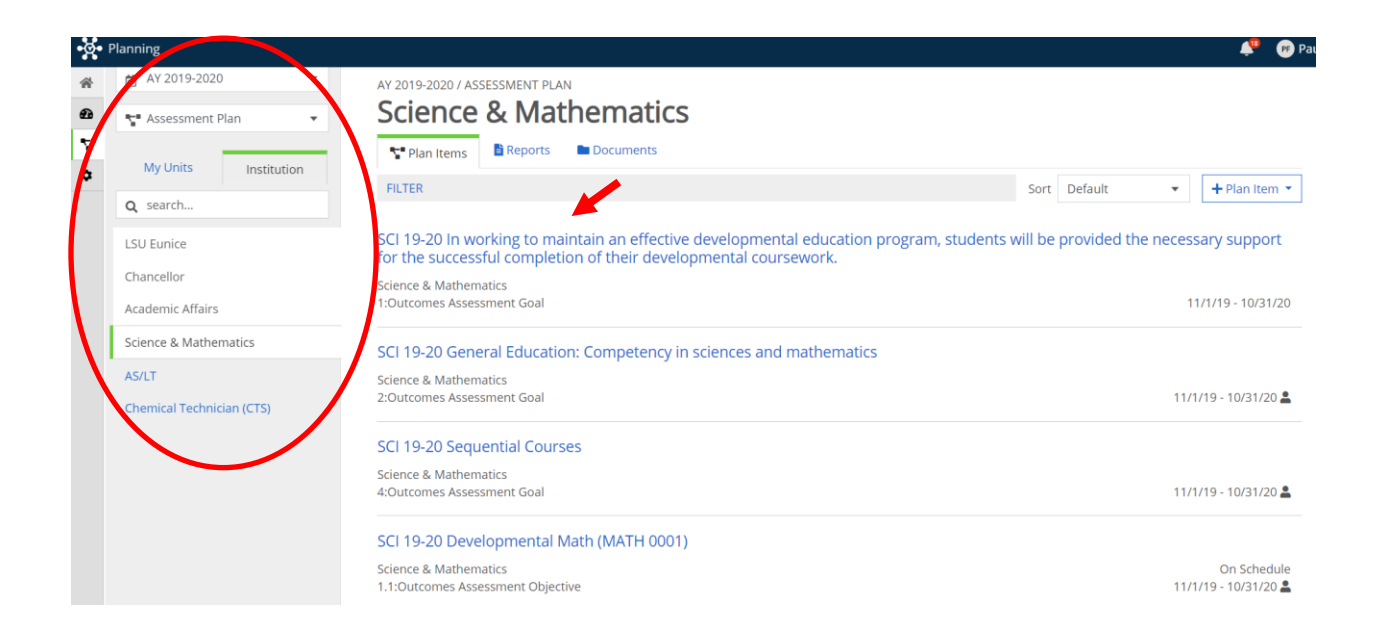

Clicking the hyperlinked text will open the goal in edit mode as shown in the screenshot below. This partial view shows the  $\mathbf{B}$  Read View button at the bottom of the edit window shown in the red circle. Clicking the  $\mathbf{B}$  Read View button will open the goal in a separate window in a printable format.

**Note:** The **b** Read View button appears at the bottom of each vision, mission, goal and objective next to the Done button.

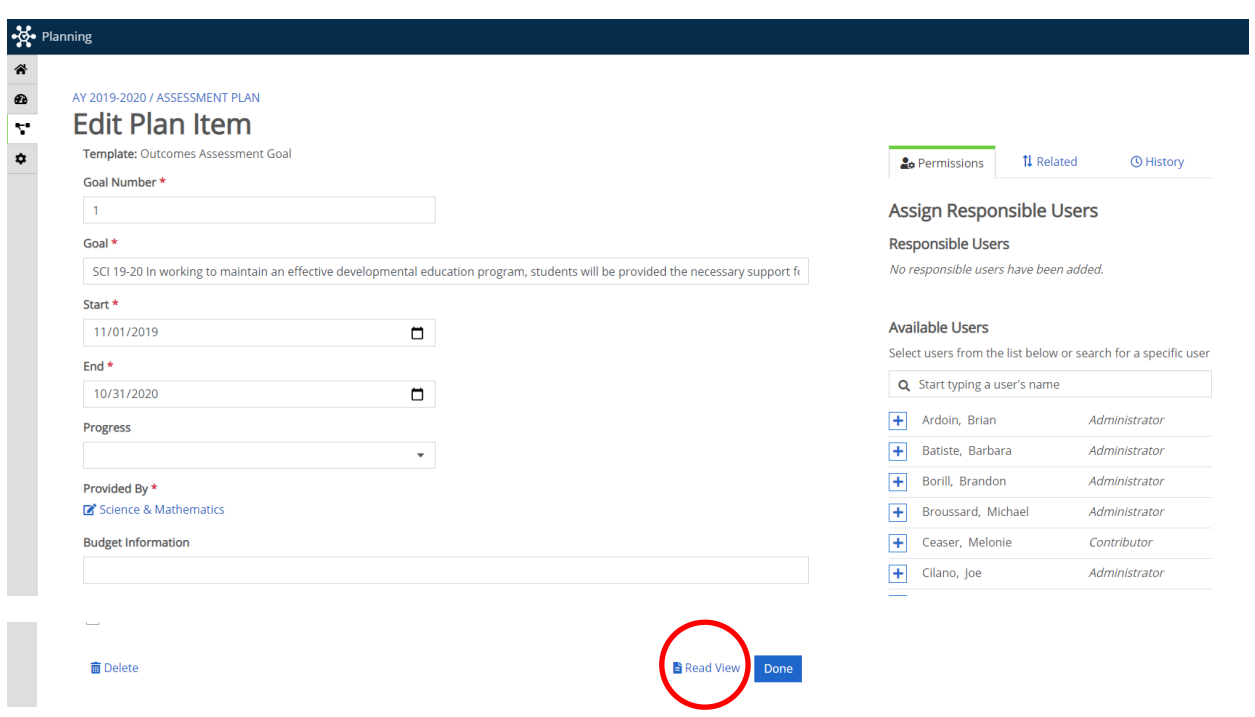

Questions on any of the material in this document may be addressed to Paul Fowler at [pfowler@lsue.edu.](mailto:pfowler@lsue.edu)